#### 桃園市同安國小 109 學年度第二學期電腦線上課程

(如何使用電子郵件寄信)

 各位同學,你們會使用電子郵件寄信嗎?本課程就來教 你們如何使用教育雲的校園電子郵件寄電子信喔! ~~~目前教育雲的校園電子郵件可以使用到高中畢業喔~~~

請按照以下步驟依序做

1.進到學校網頁

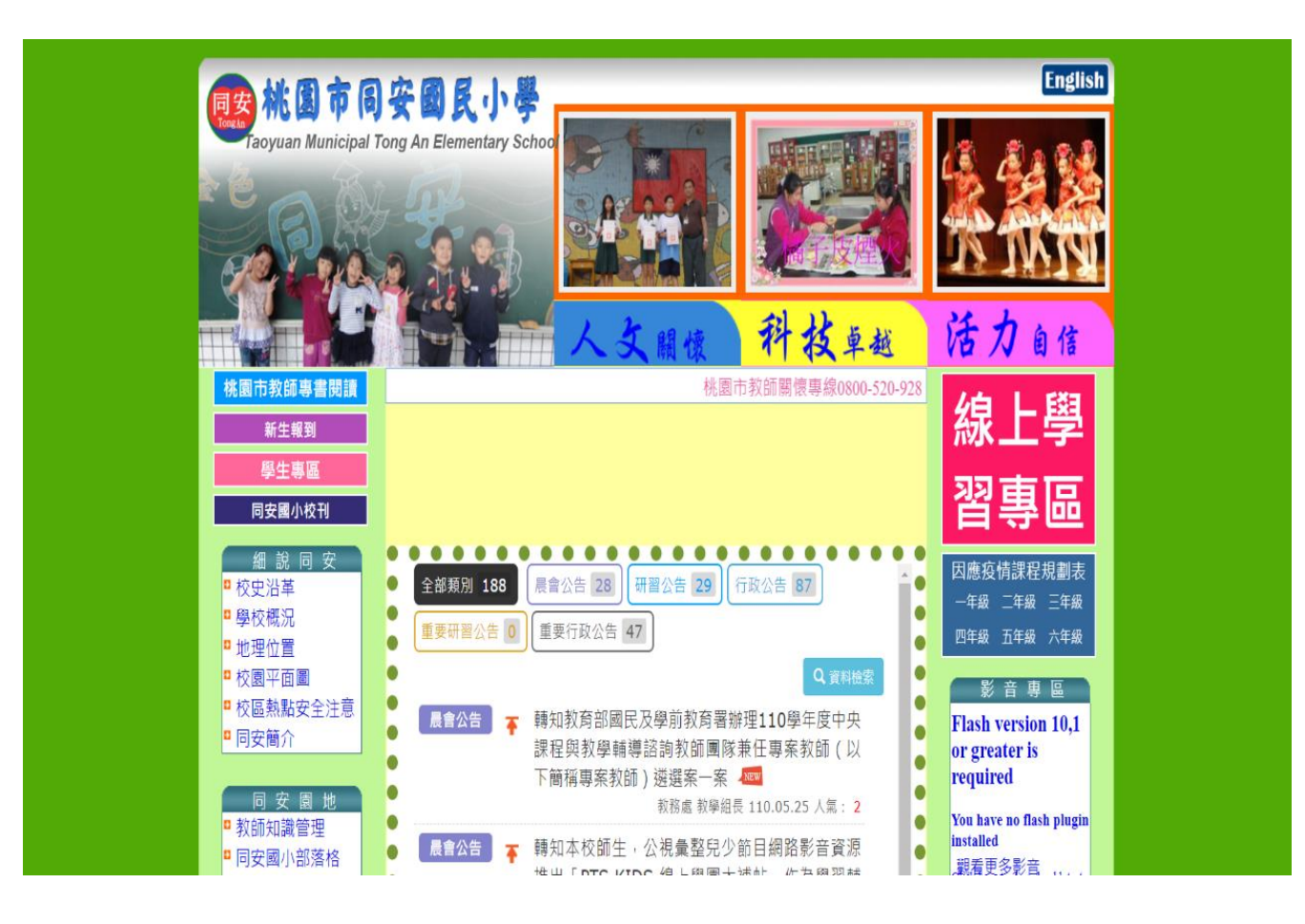

## 2.下移至右下方點選 edu 教育雲

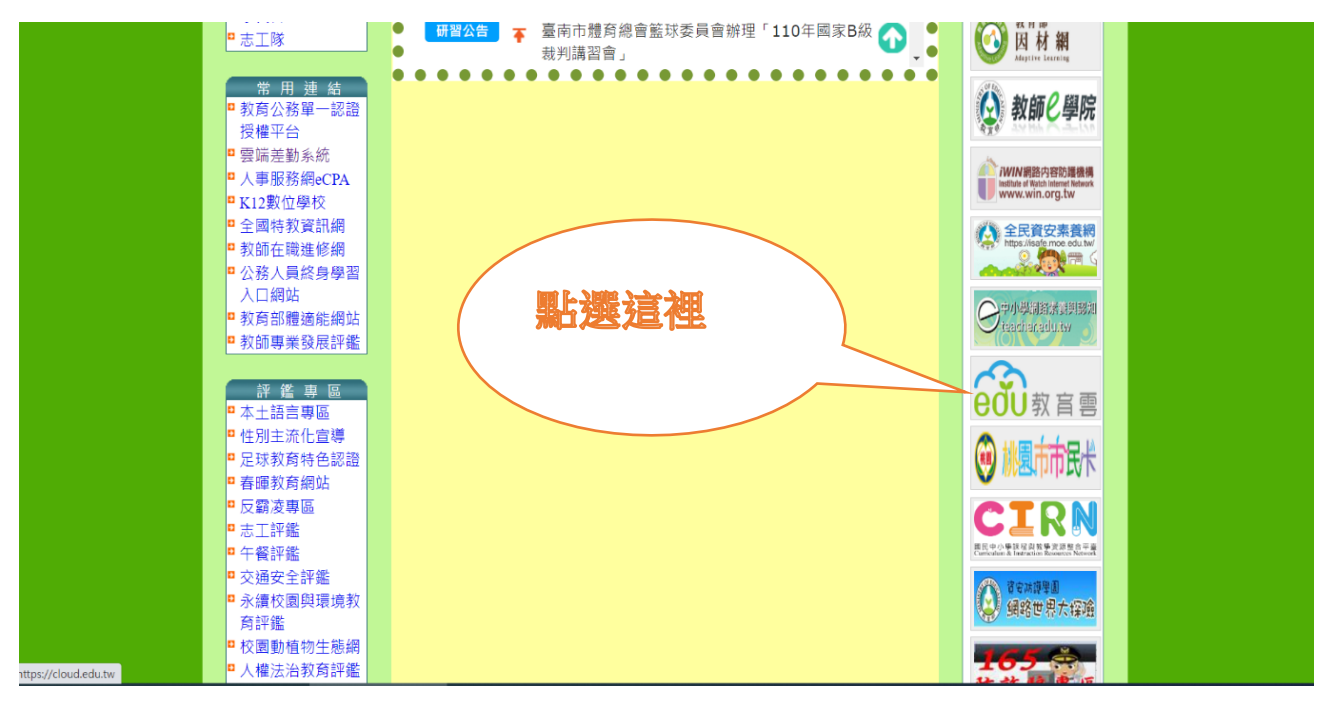

## 3.進去教育雲網頁後,點選「註冊/登入」按鍵

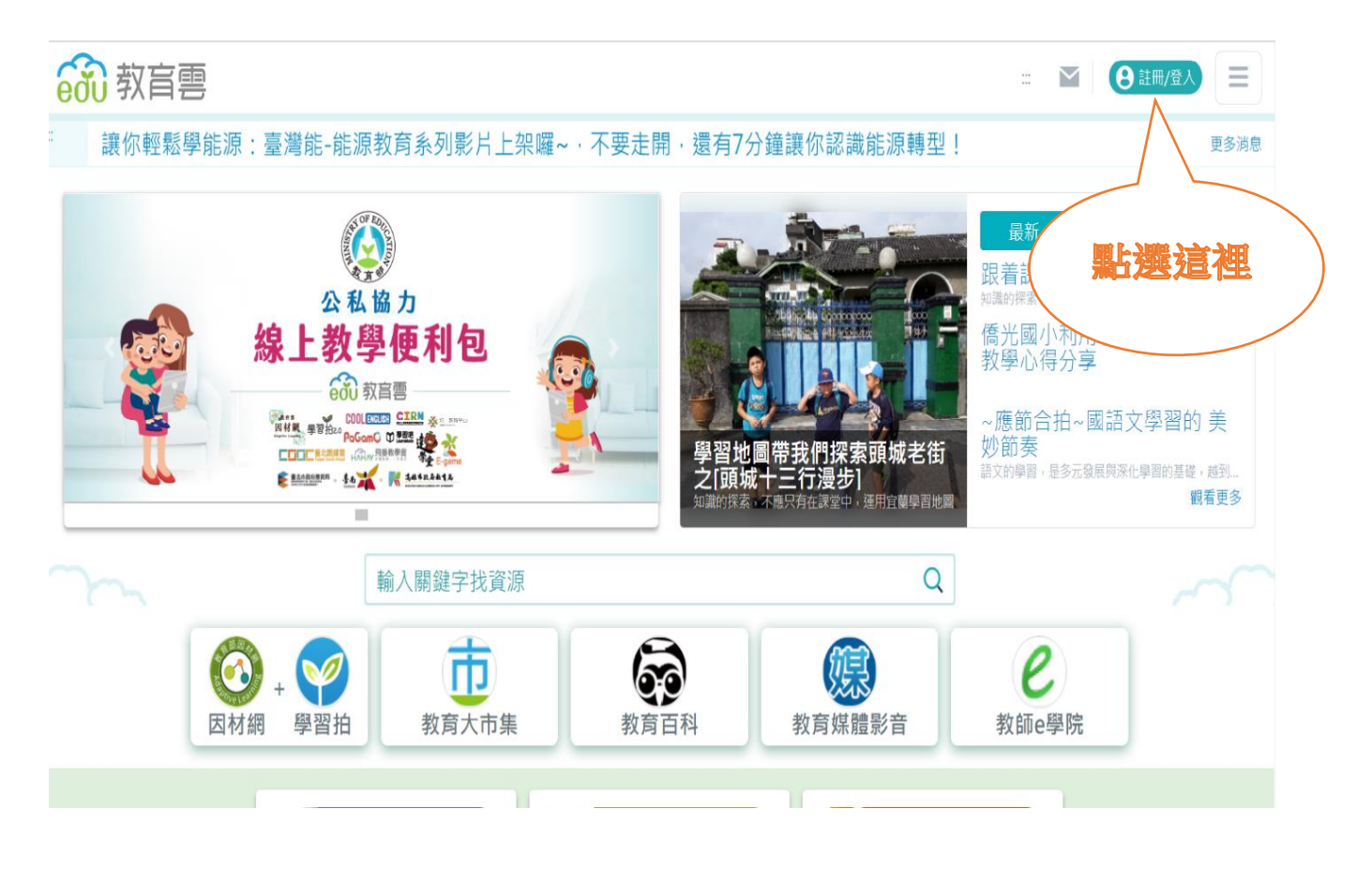

### 4.點選左邊-老師/學生—使用教育雲端帳號或縣市帳號登入

**@ 教育雲登入** 

<回教育雲

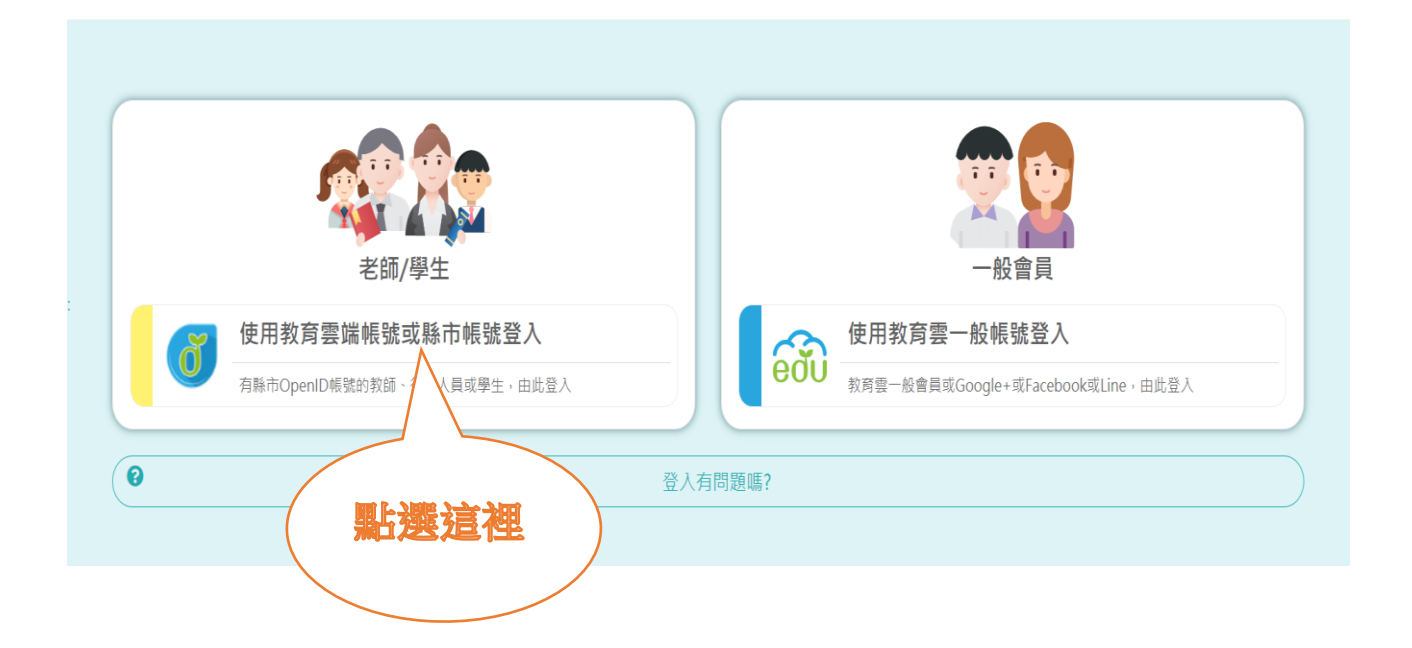

## 5. 點選使用縣市帳號登入

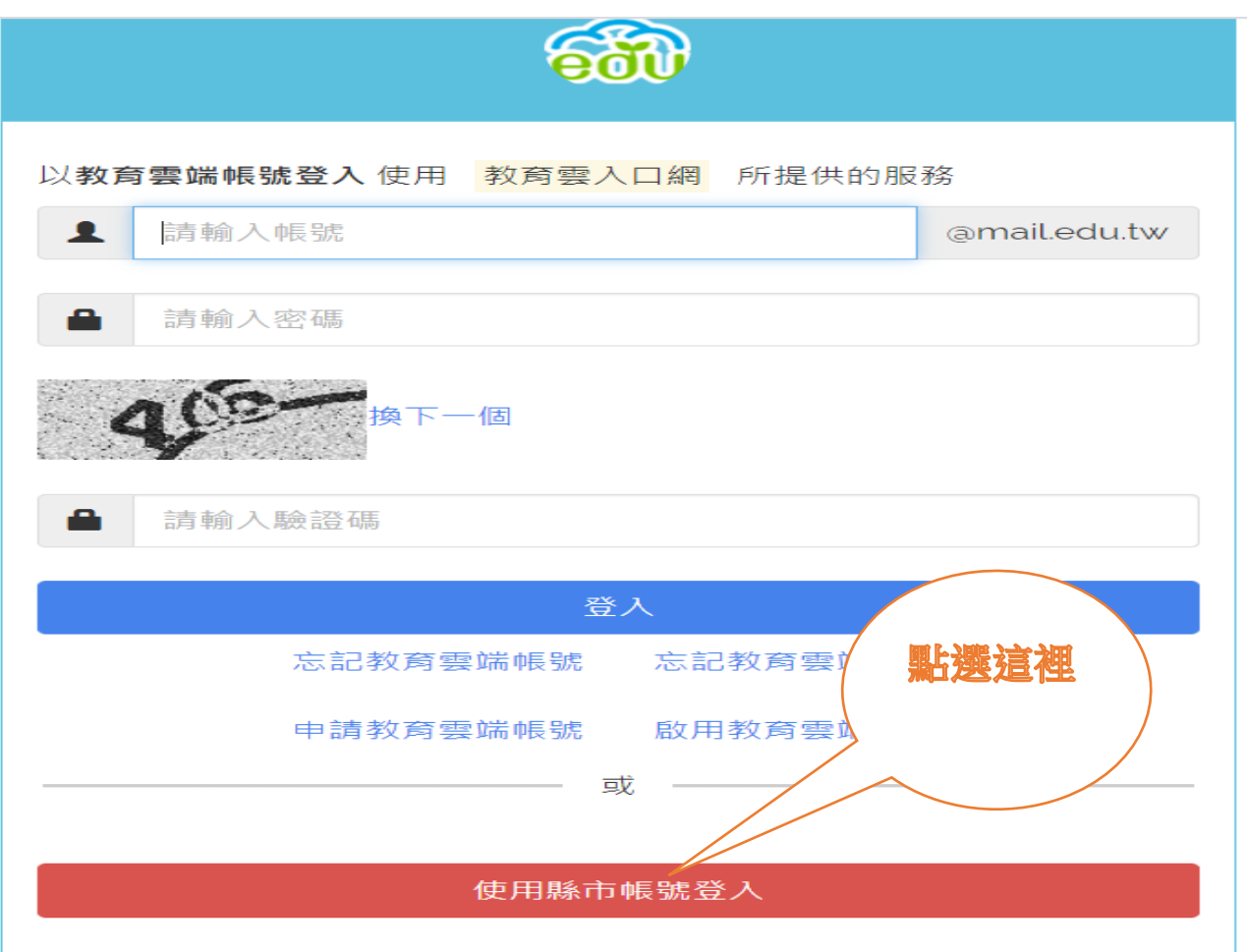

# 6.點選桃園市

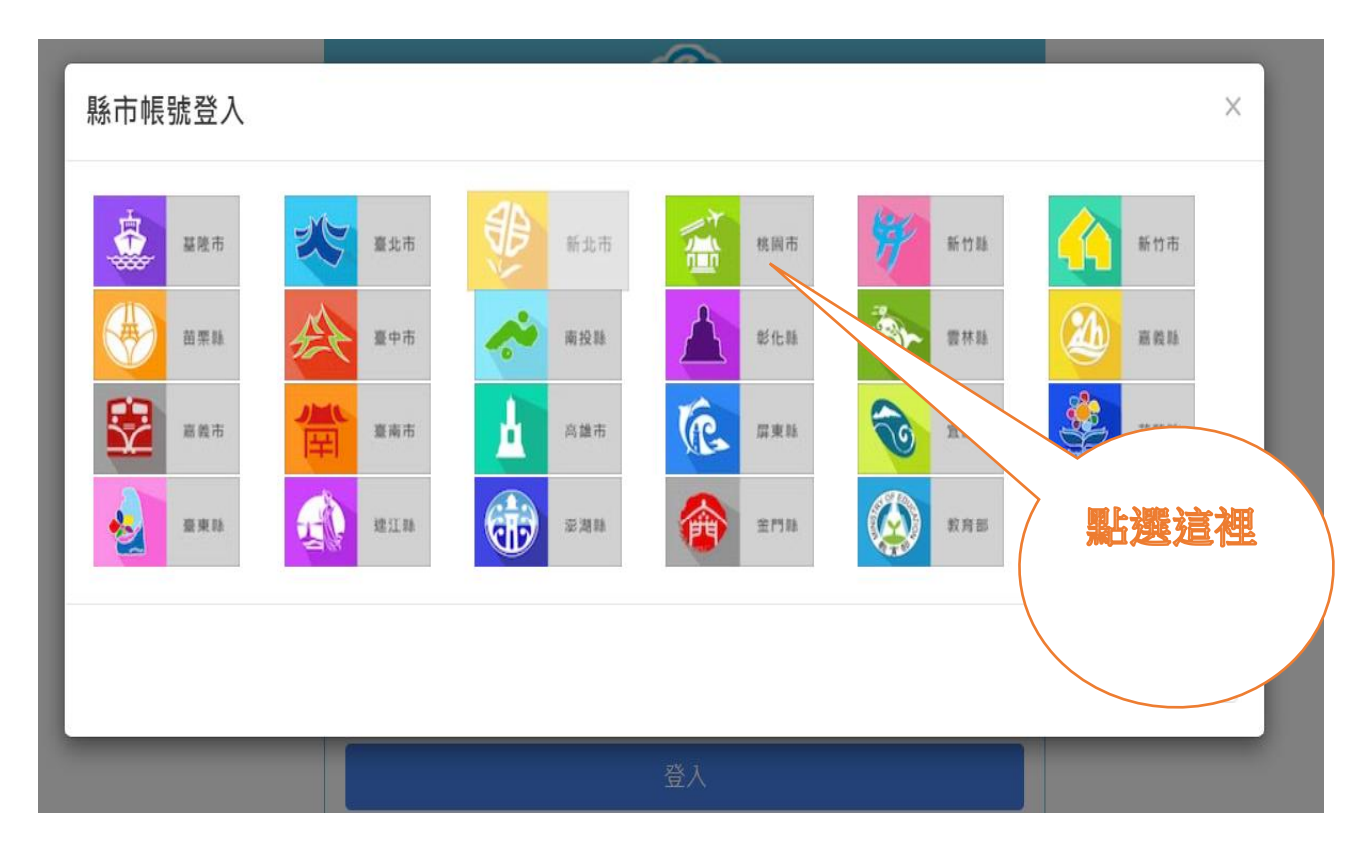

7.點選學生登入點選這裡 請選擇您的登入身分 教育人員登入 學生登入 常見問題 隱私權政策 聯絡我們 操作說明

© 2021 桃園市政府教育局

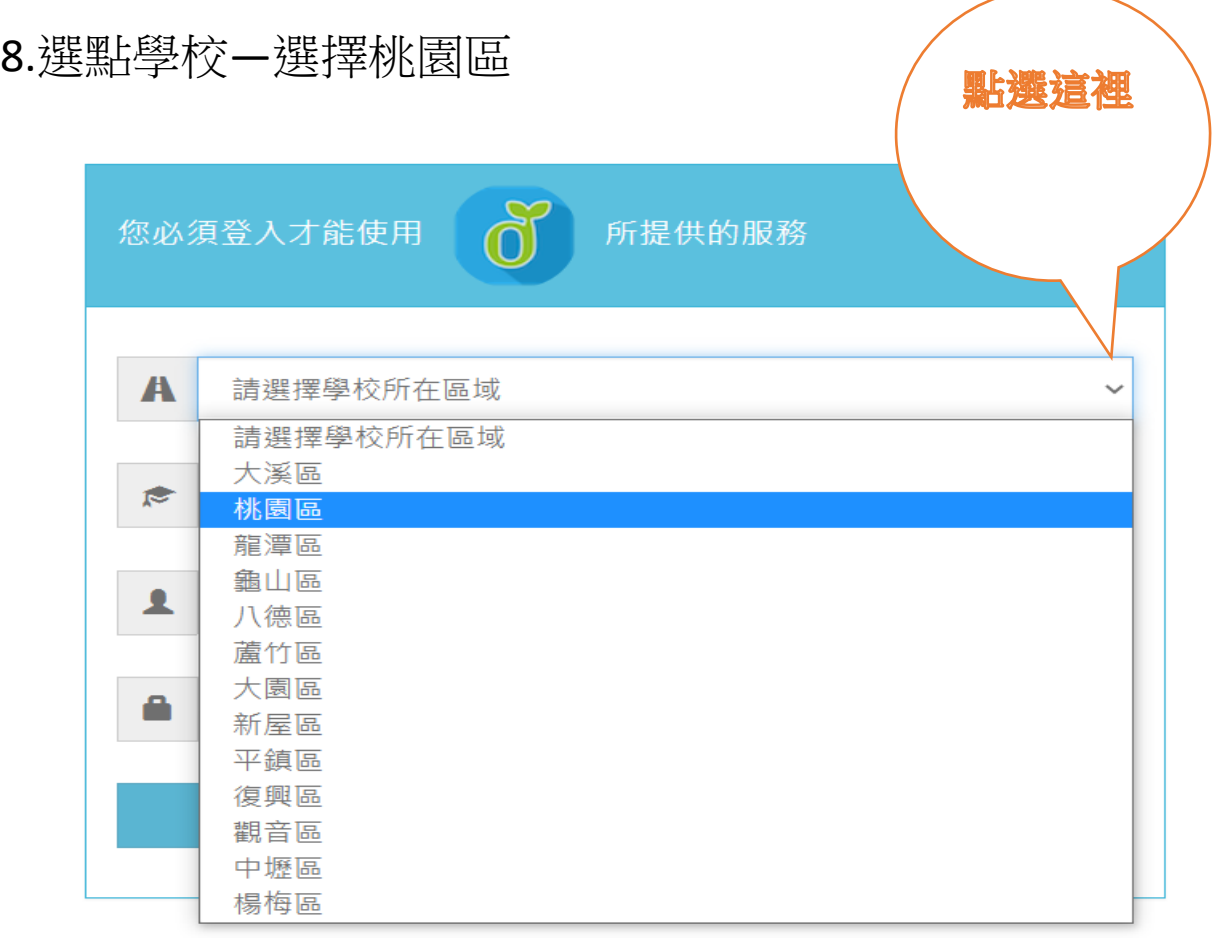

常見問題

隱私權政策

聯絡我們

操作說明

## 9.選擇--市立同安國小

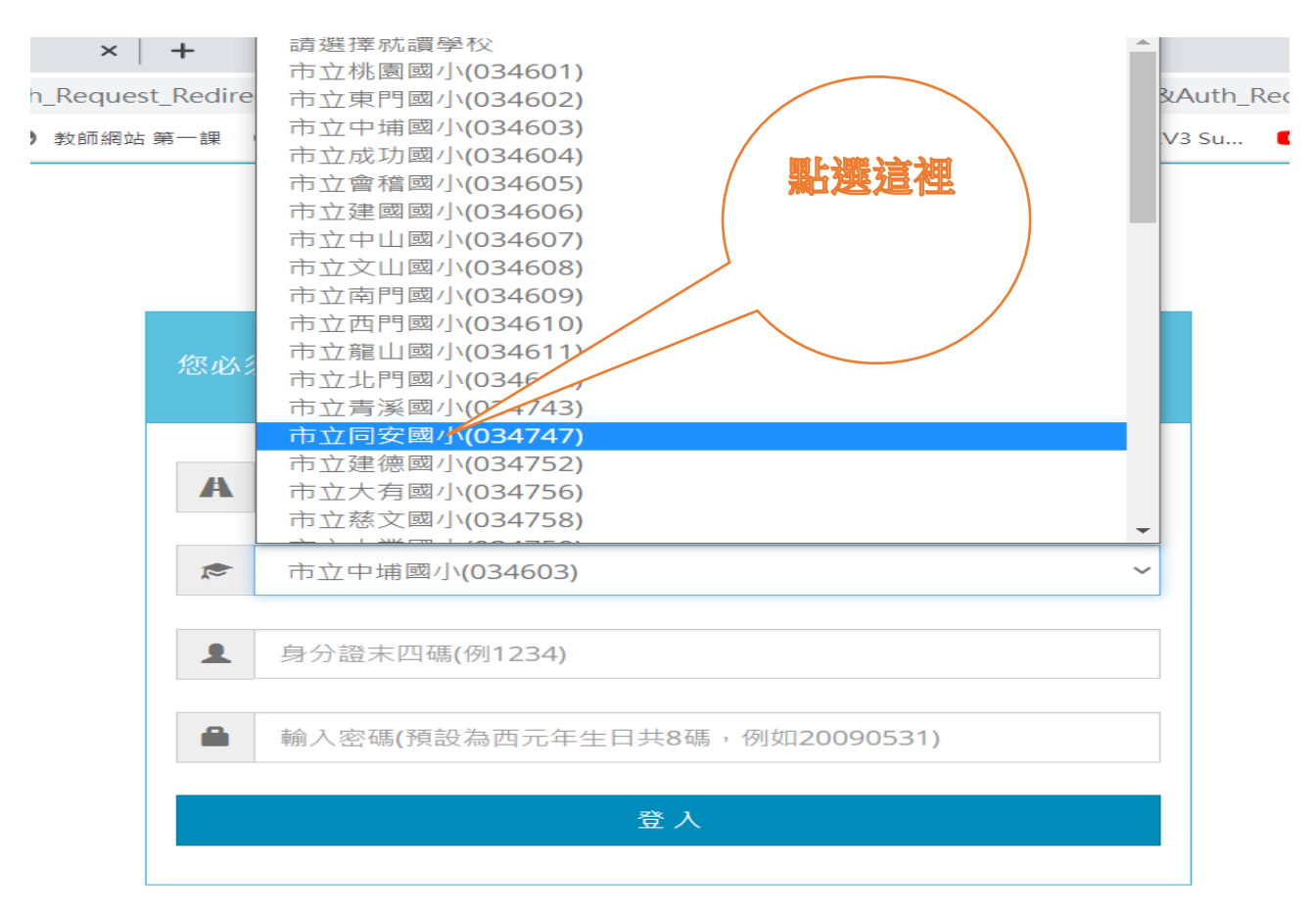

## 10.輸入—身分證號後四碼--西元年生日共 8 碼—按登入

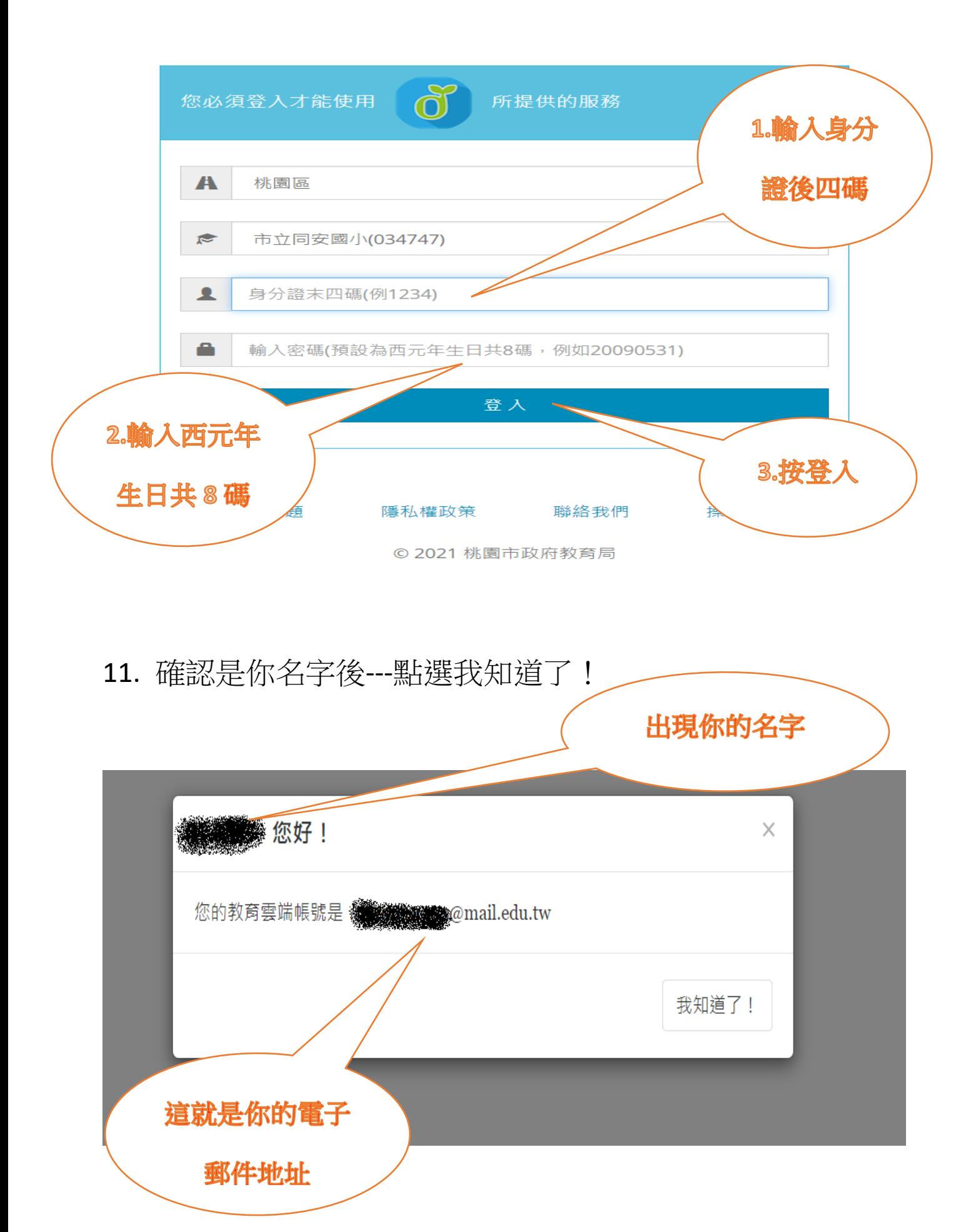

#### 12.點選---選單

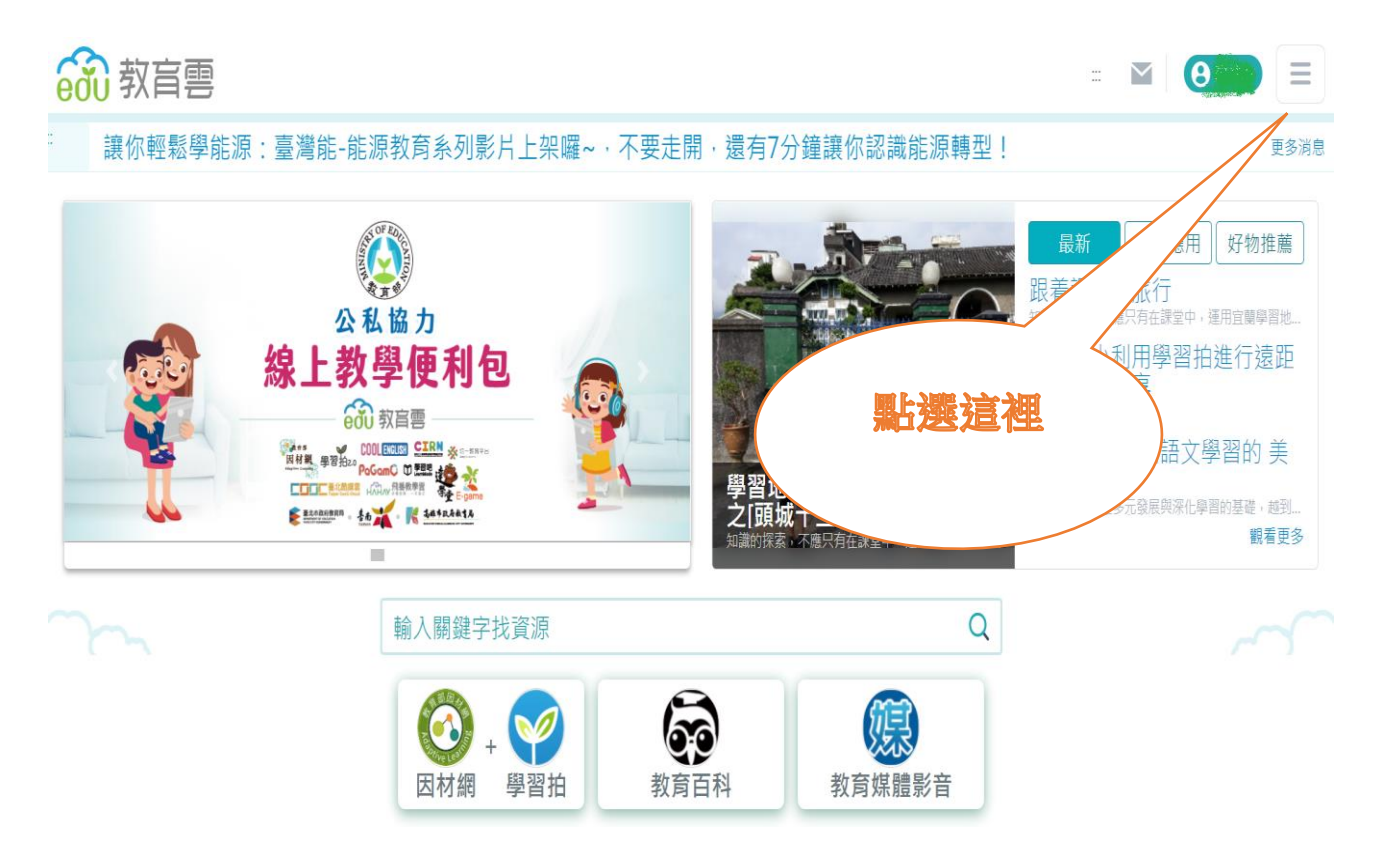

### 13.點選---校園電子郵件

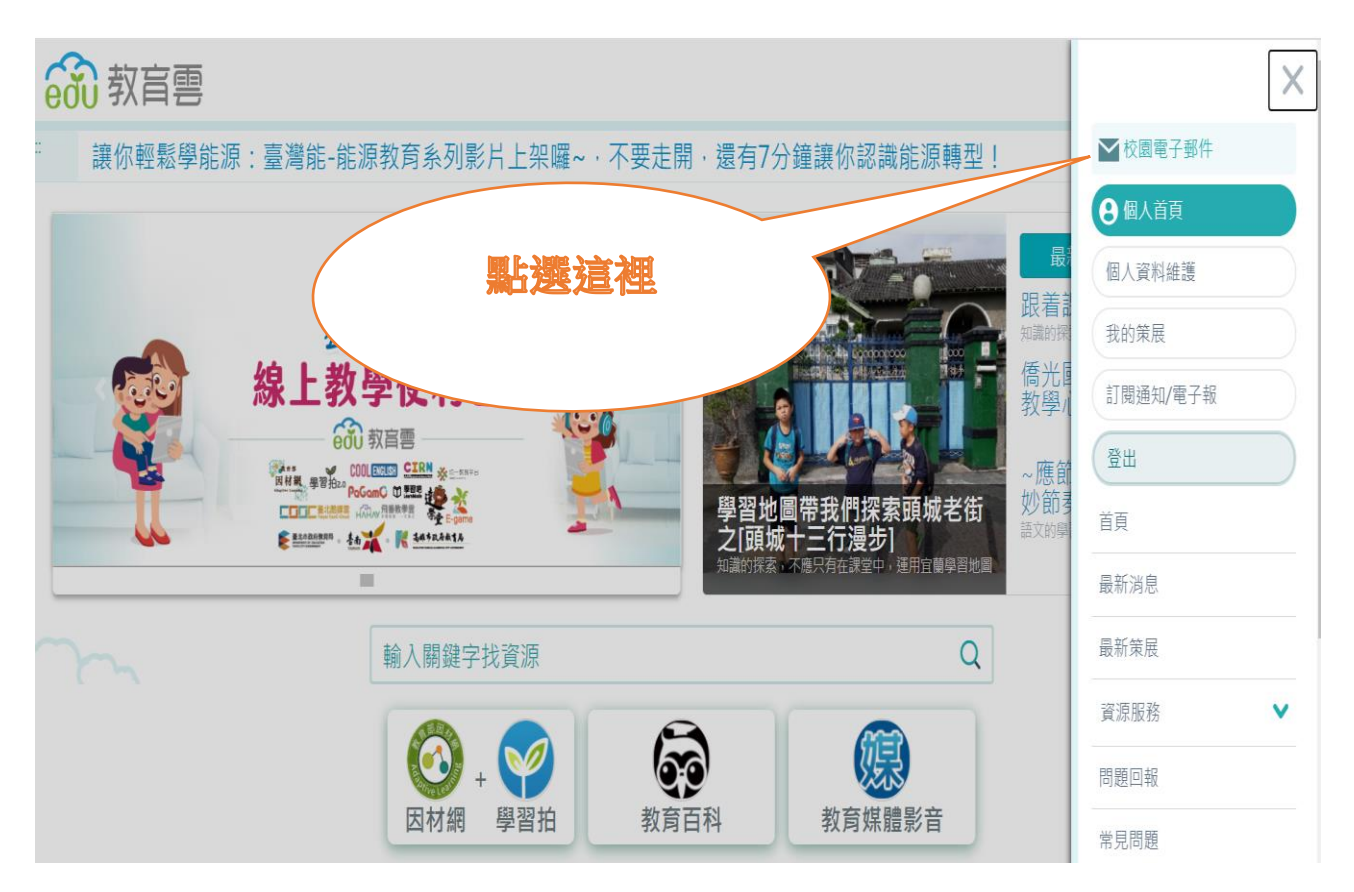

## 14.出現小對話框---點選---確定前往

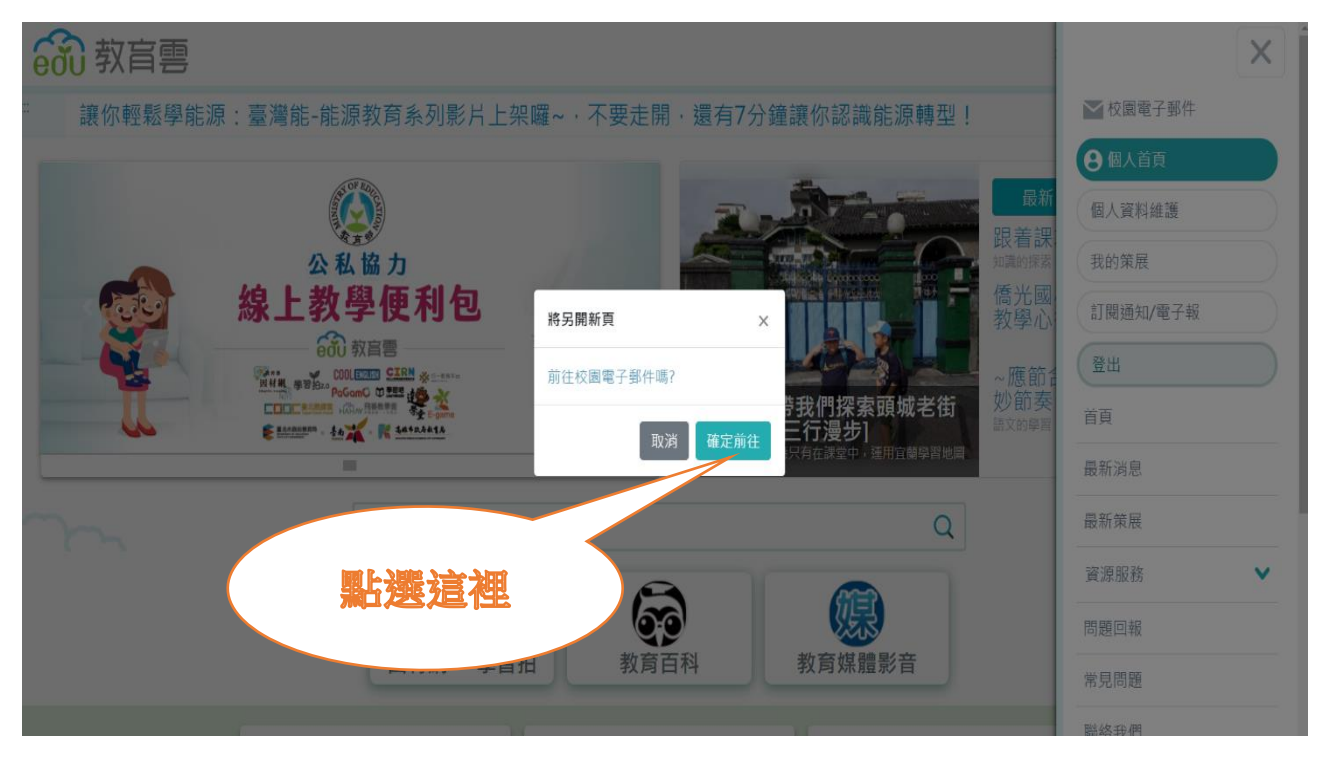

## 15.出現下面畫面

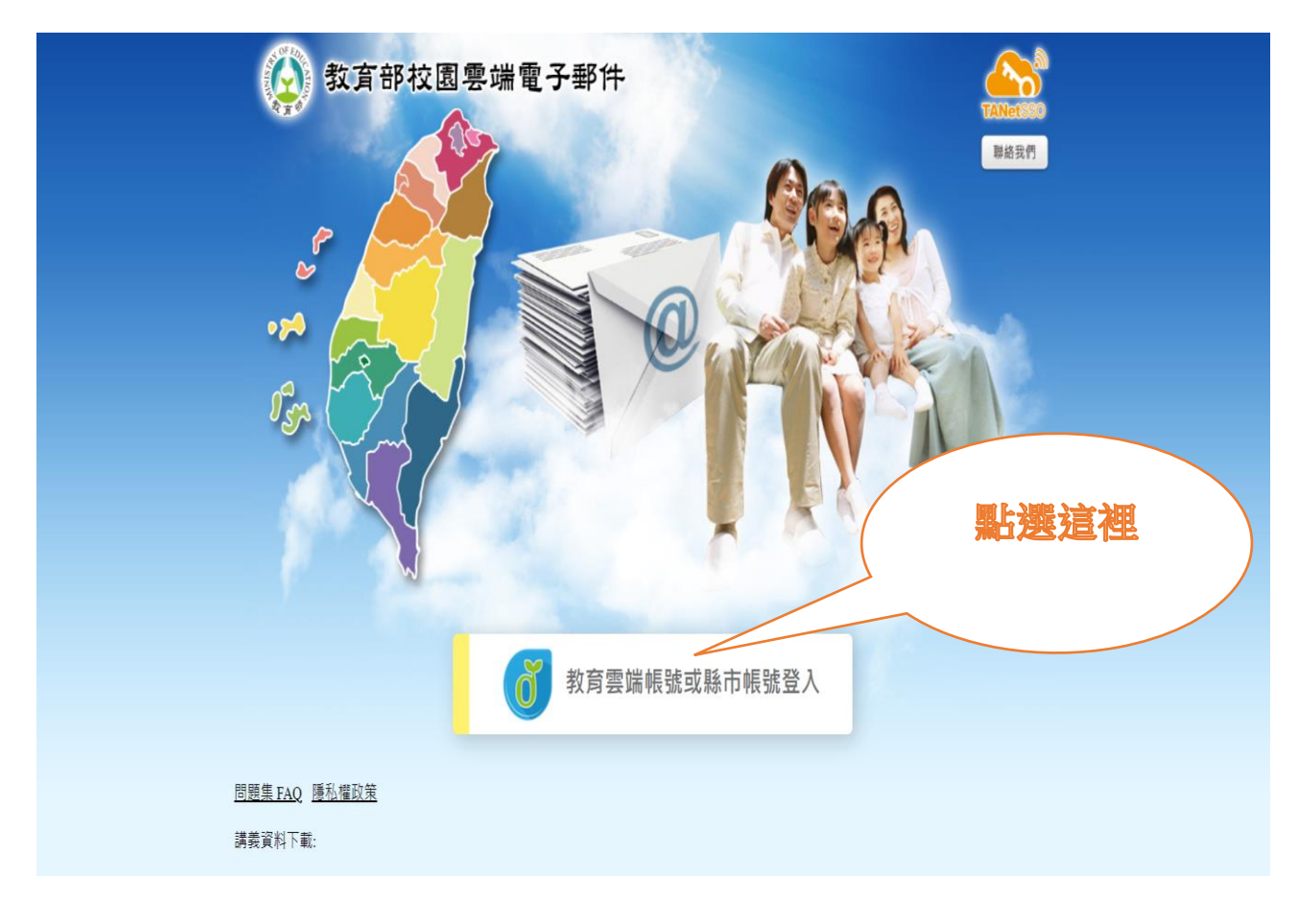

### 16.出現電子信箱資訊畫面—點選左上角—寫信

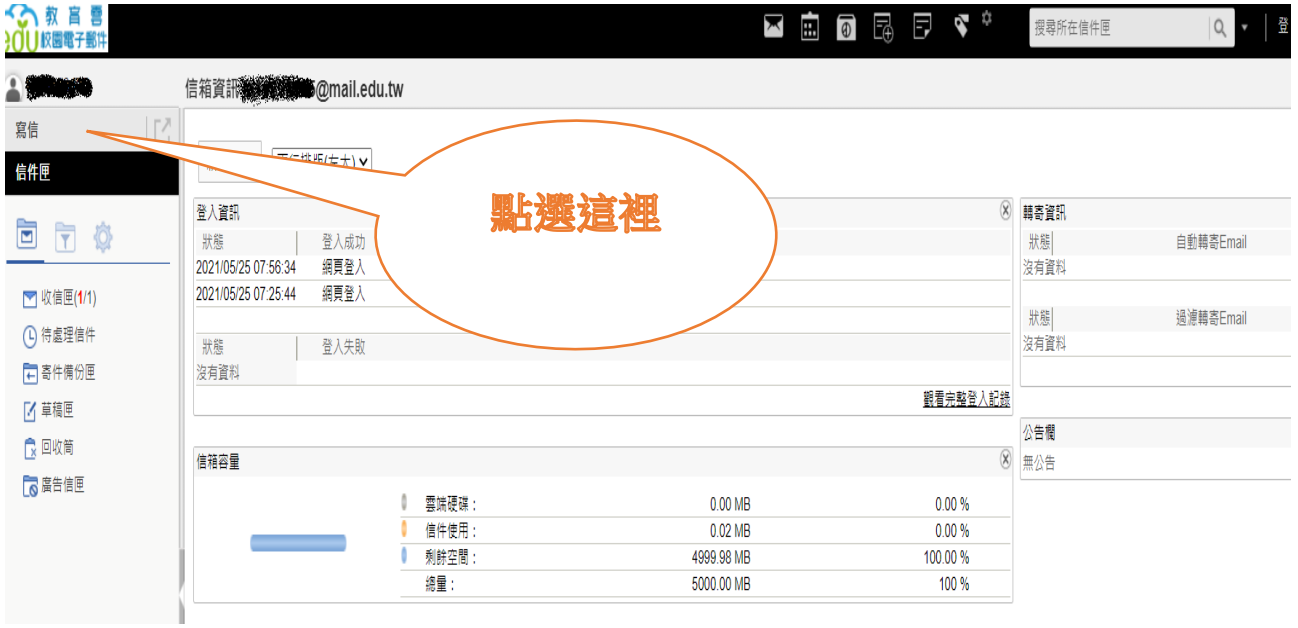

17.在收件人 ---輸入 [hslien@mail.edu.tw](mailto:hslien@mail.edu.tw) (連老師電子郵件信箱) 副本---不用輸入文字 標題---輸入—班級座號姓名 (例如:40499 連老師)

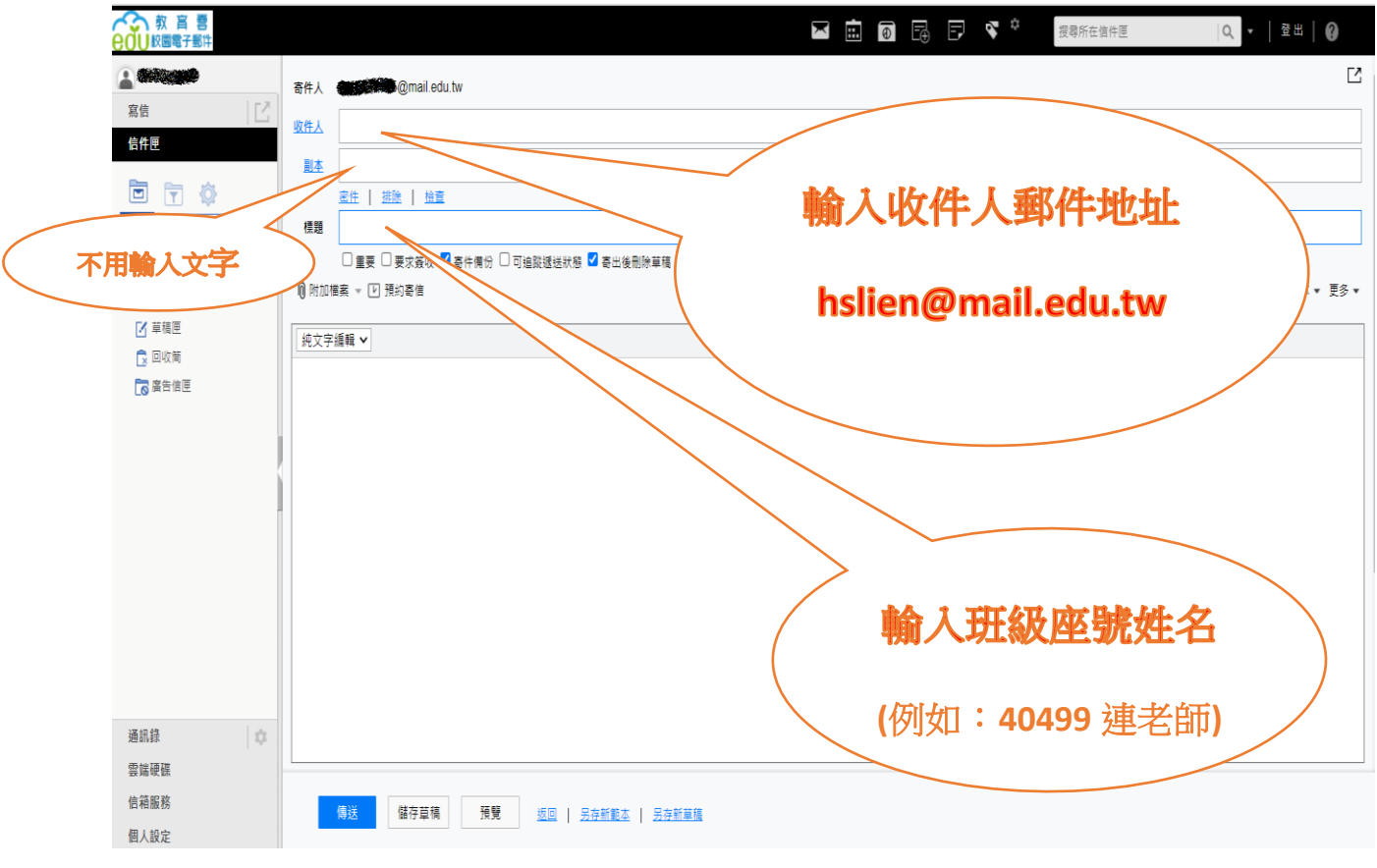

### 18.點選 HTML 編輯—就可以變化文字大小、粗斜體或顏色

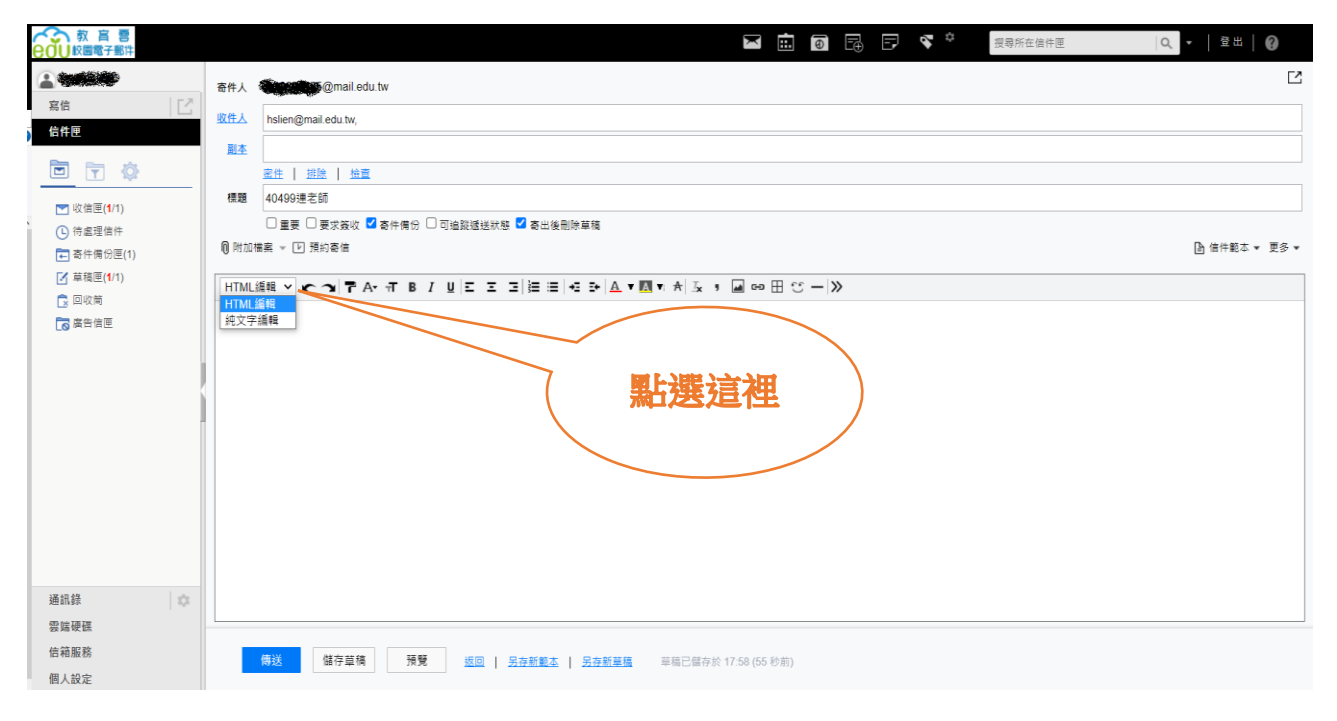

19.在編輯區請輸入班級、座號、姓名、興趣 (如下圖,並試 著改變文字的大小、顏色…) ---完成後—按下傳送鍵就完成囉

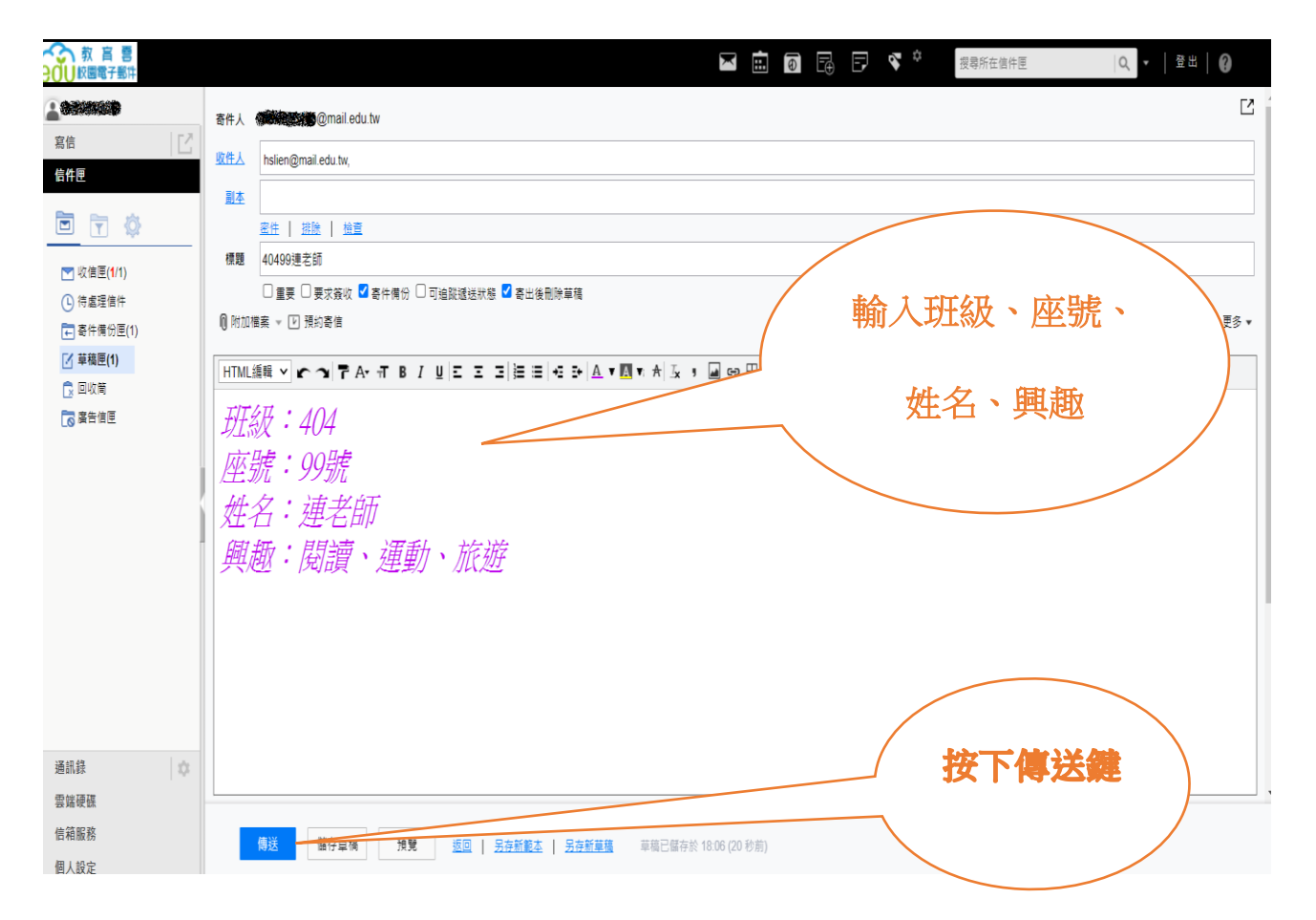

# 20. 按下傳送鍵後出現一個對話框,按取消,就完成寄信的動

作囉!

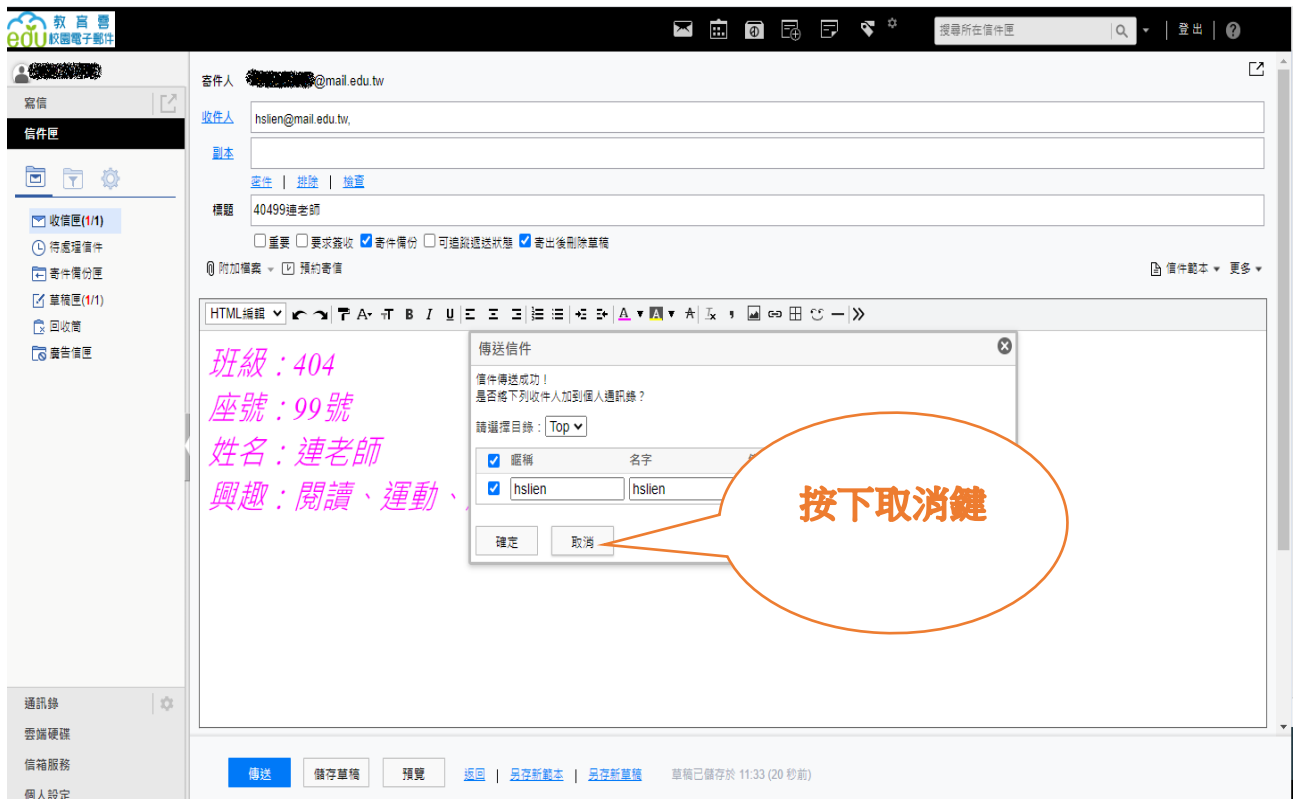

## 21.寄信完成後記得按登出喔!

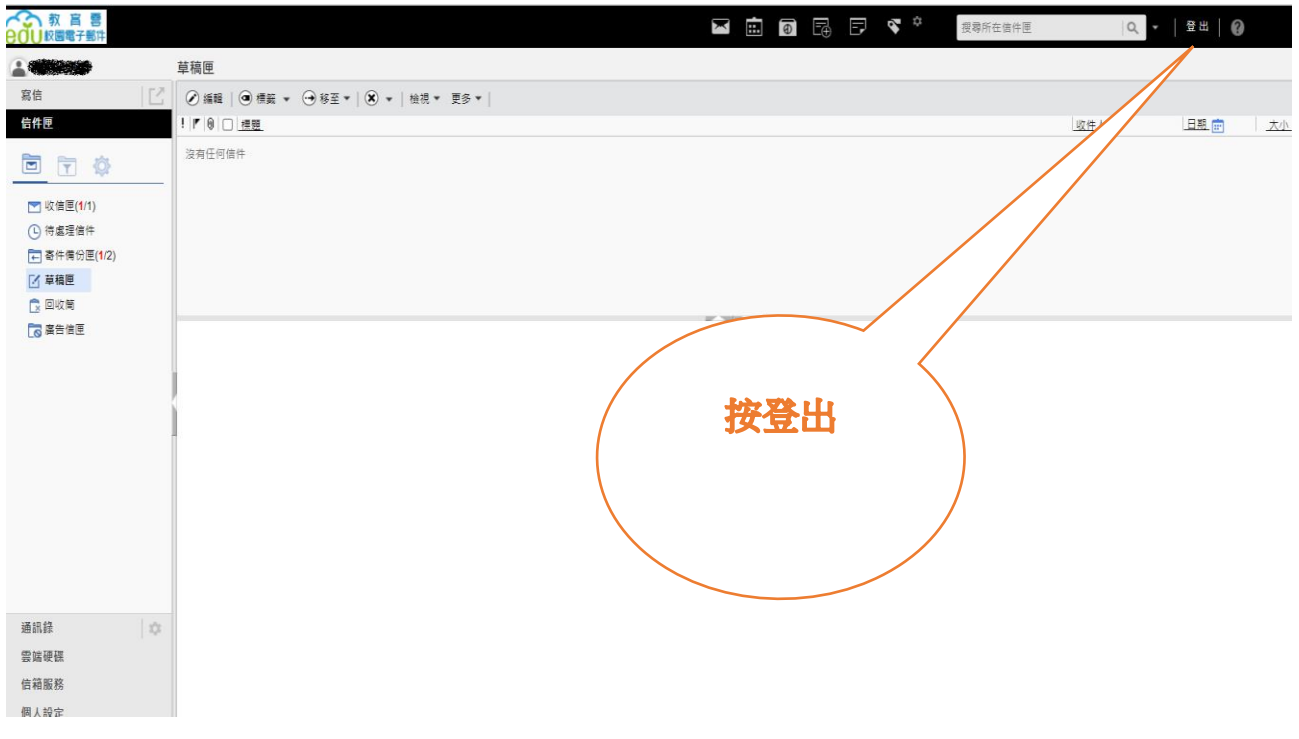